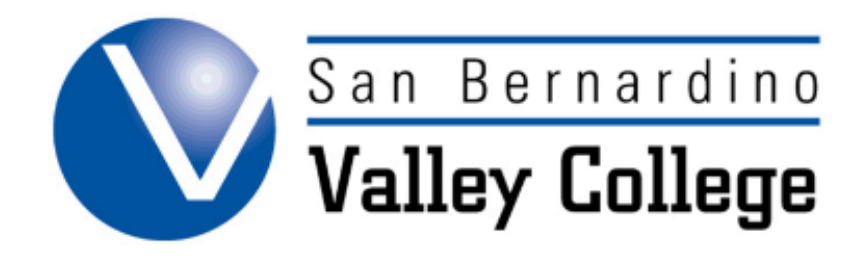

# **MODIFYING OR DELETING COURSES**

## Modifying and Deleting Courses

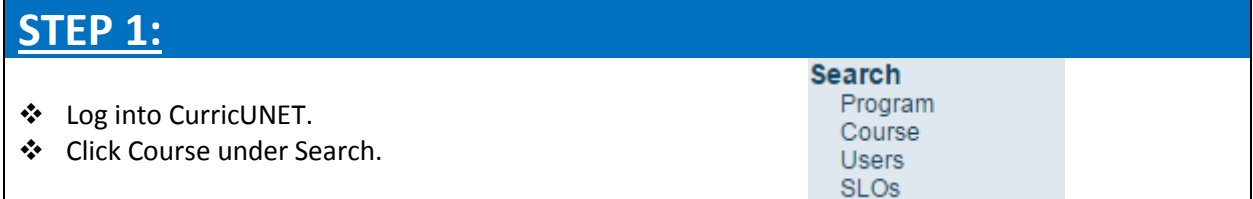

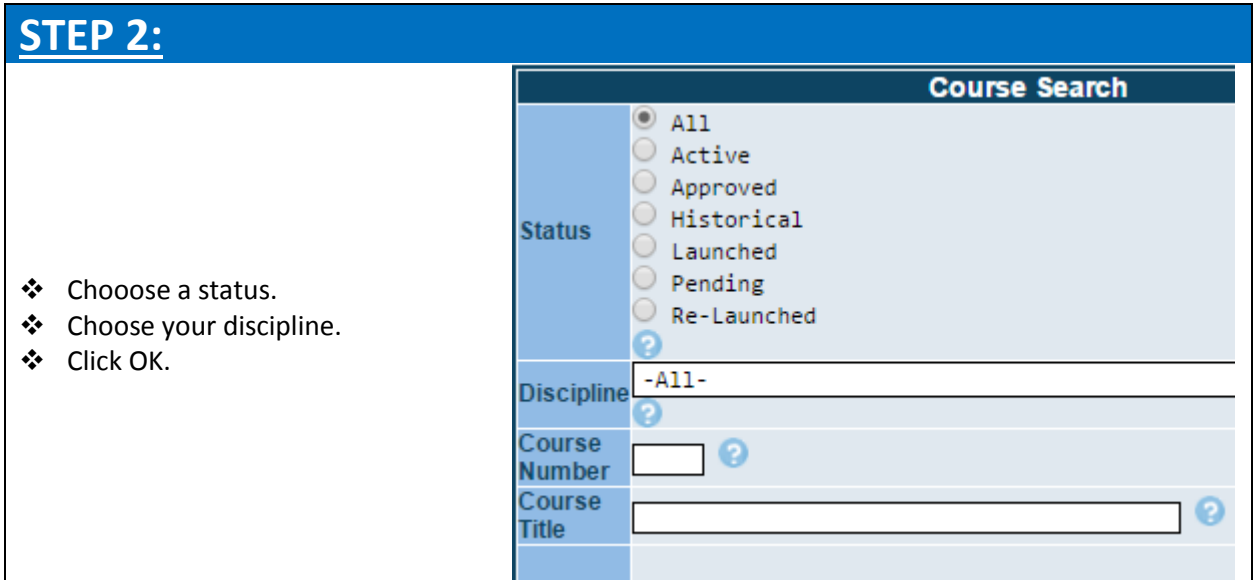

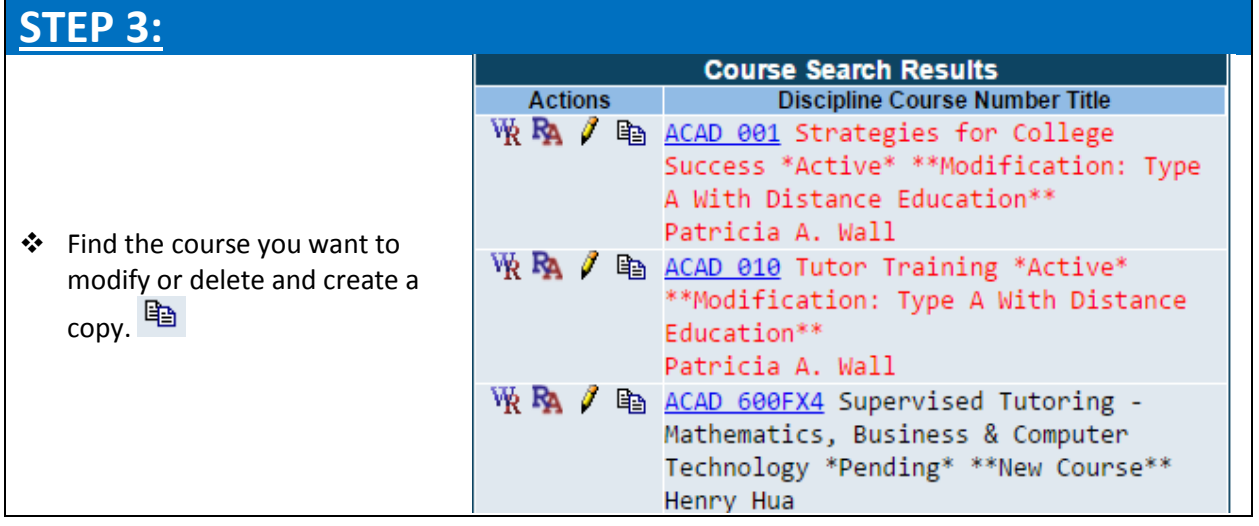

## **STEP 4:**

- Choose the type of modification that will be made.
- See Course Proposal Section for information on the specific proposal types.

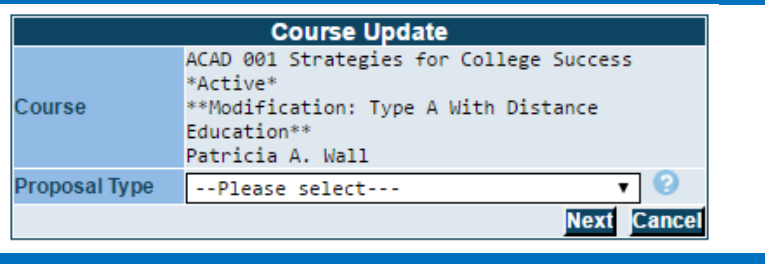

#### **For Deleting Courses:**

❖ Choose Course Deletion

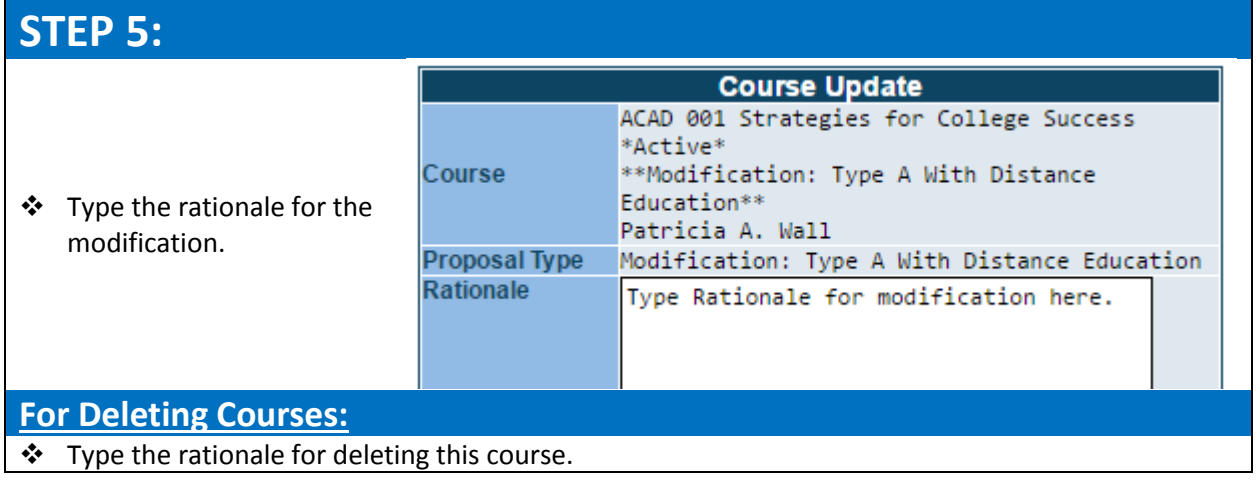

## **STEP 6:**

**A. Work through the Course Checklist until all boxes have a checkmark.** 

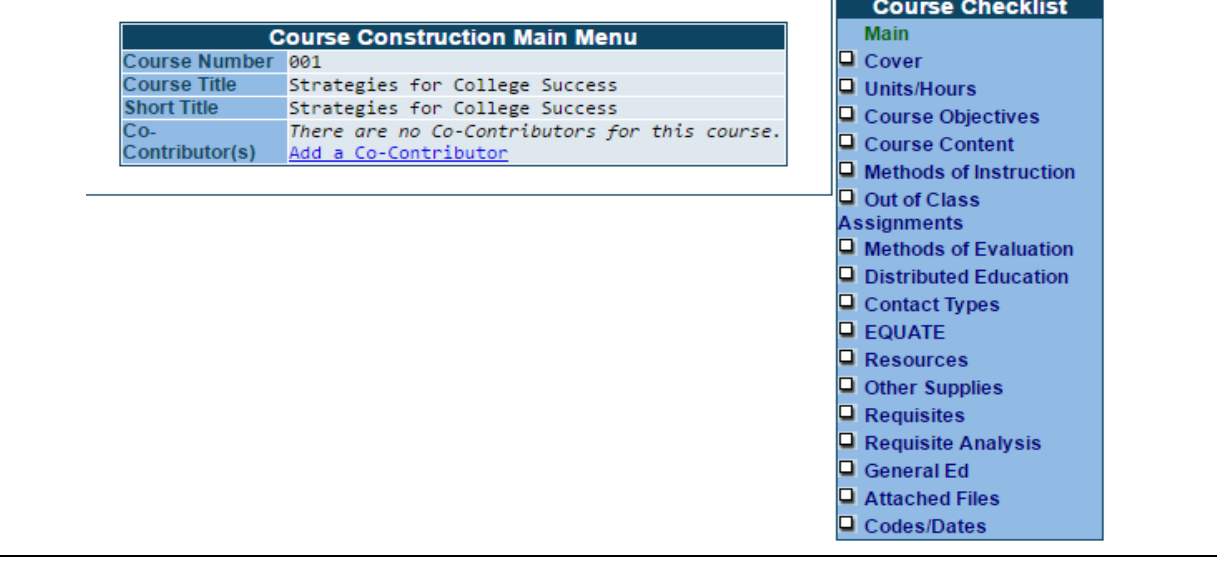

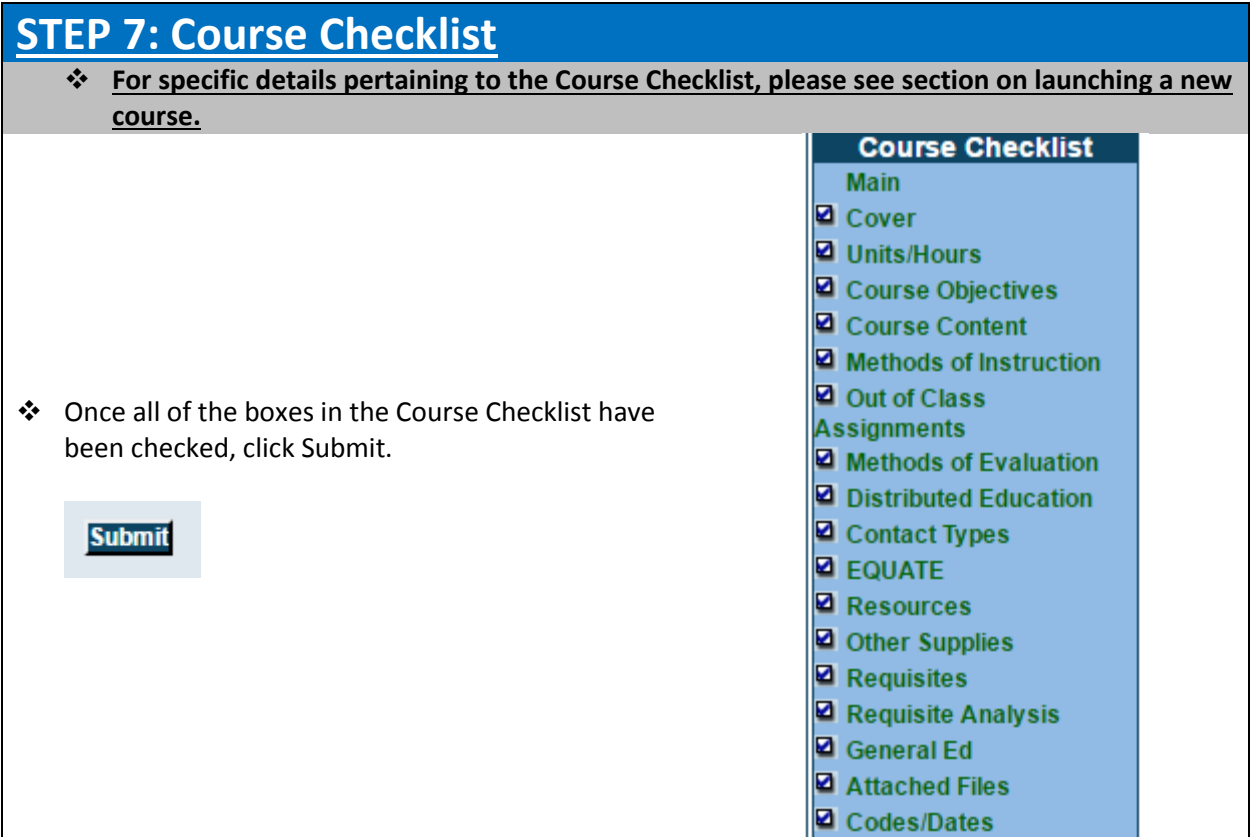

## **STEP 8:**

To complete this Modification or Deletion, follow instructions in the Launching Course Proposals Section.